## **MOVING A PROJECT IN REDCAP**

Moving project from Old REDcap to HIPAA Compliant REDCap

- 1. Go to the old project and click the "other functionality" tab
- 2. Click Download metadata & data XML

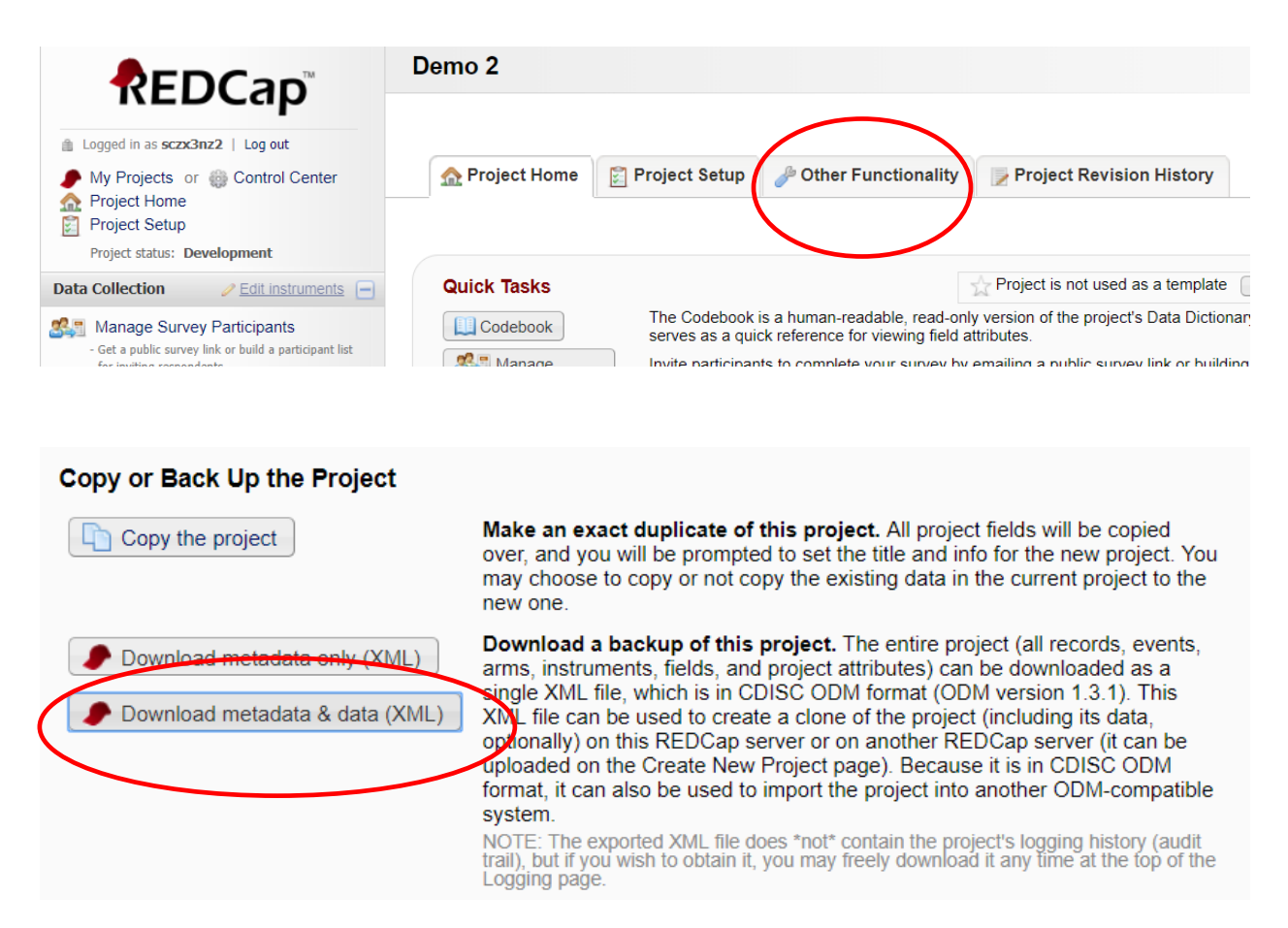

3. Pay attention to all of the options available to you. They vary with each project. If you have attachments or uploaded files in your old project, make sure to choose include all uploaded files and signature and if needed export survey identifier field and survey timestamp field

## Exporting "Entire project (metadata & data)"

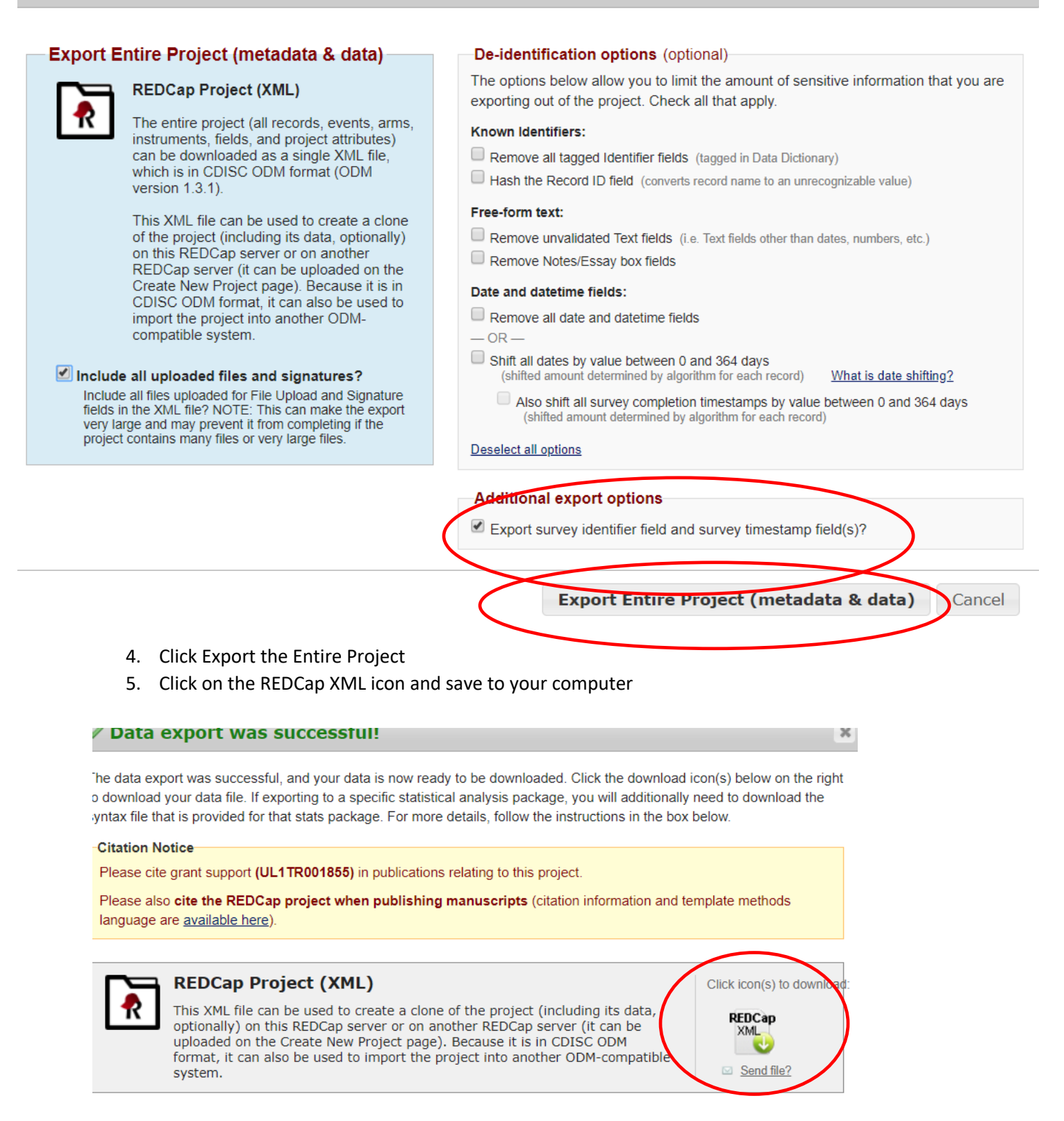

 $\propto$ 

- 6. Now you are ready to import into the New REDCap
- 7. In new REDCap click New Project and fill in the project title, purpose and select upload a REDCap XML File, navigate to the file you have saved and upload the project
- 8. WARNINGS!!!
	- only instruments that contain fields will move over. If you have no fields designated to an instrument and just a title, this will not transfer
	- Reports do not transfer and you will have to recreate them manually in the new project

## **Alternative steps to migrate a large project into HIPPA Compliant REDCap**

1. Go to the project in the old REDCap (redcap.sc-ctsi.org) and click the "Project Setup" tab, then find the "Data Dictionary"

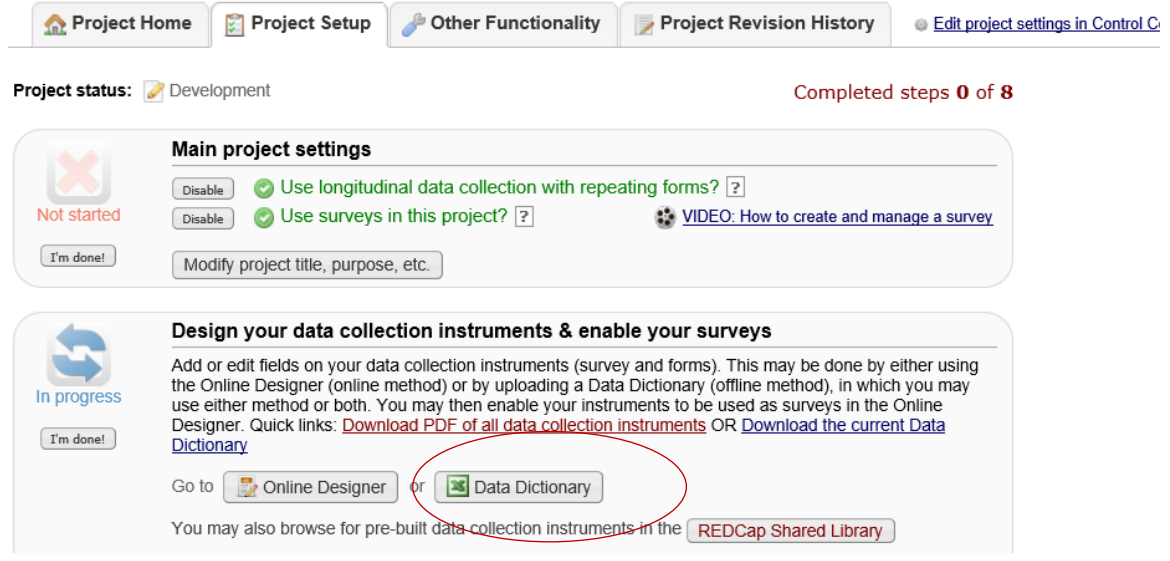

2. Click "Download Data Dictionary"

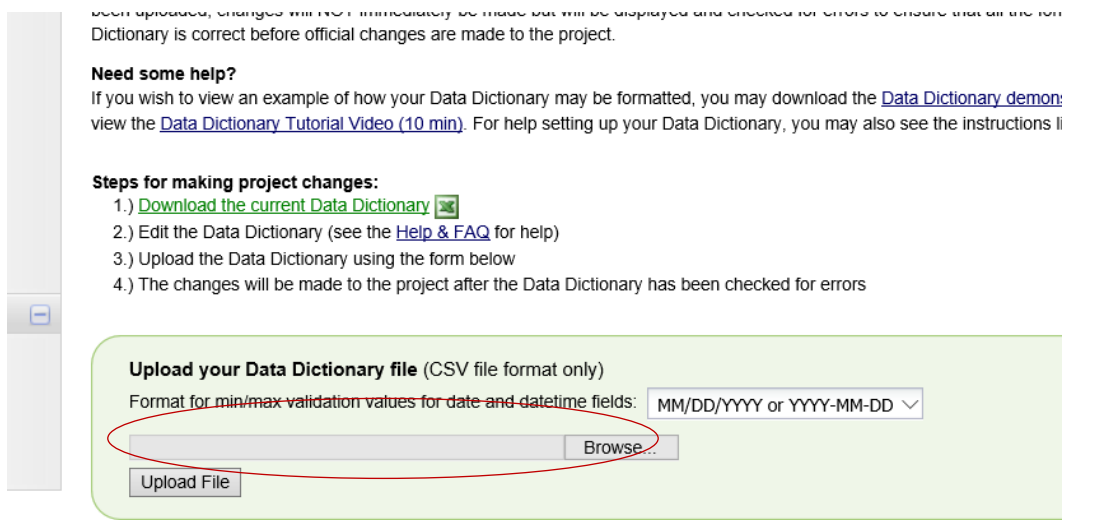

3. If your project has any arms or events, please also download your arms and events in the "Define My Events"

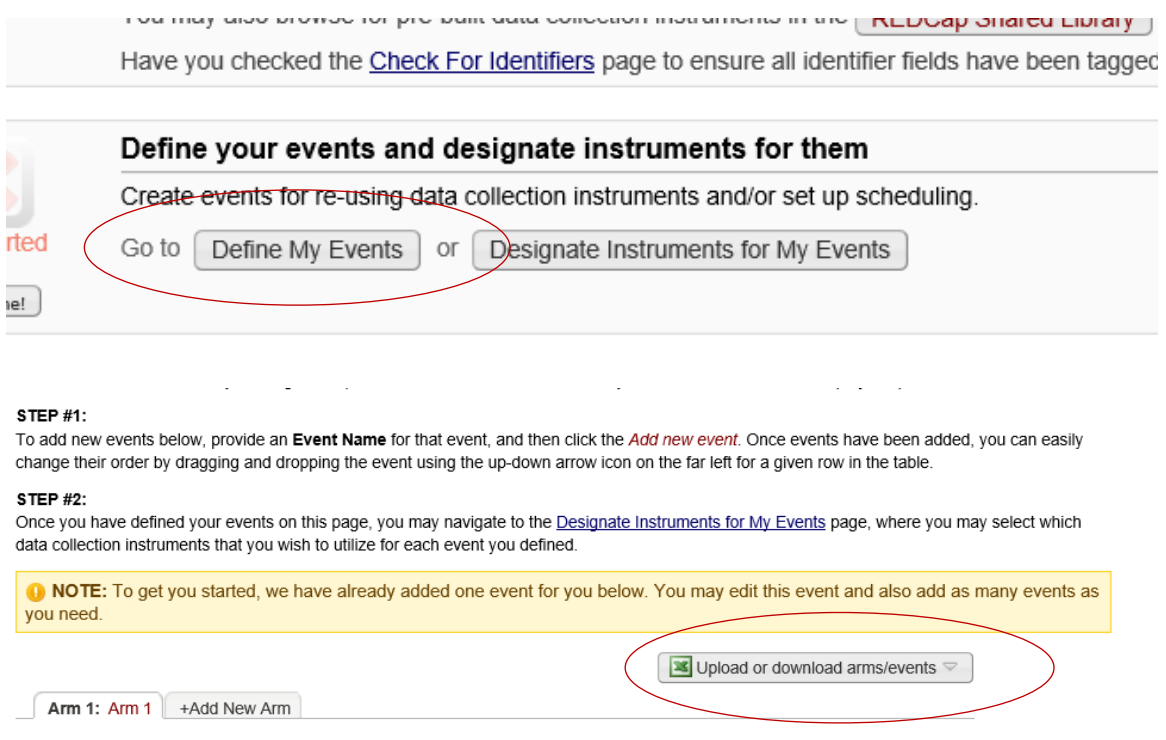

4. Export your data records from "Data Export, Reports, and Stats"

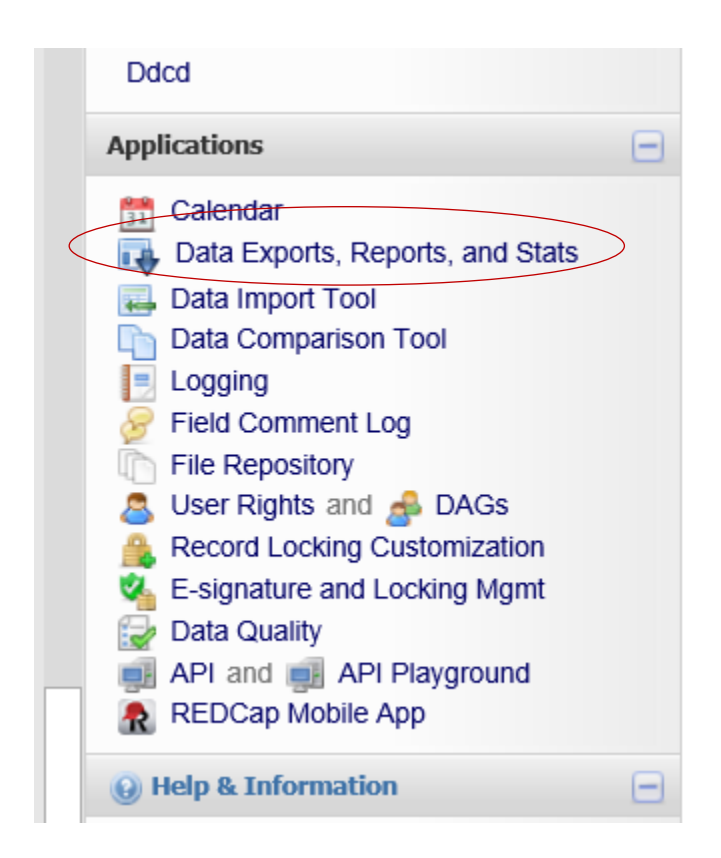

5. Export "All data" from Option A and choose export format as "CSV (raw data)"

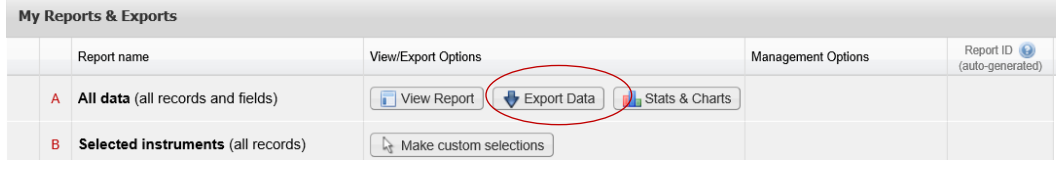

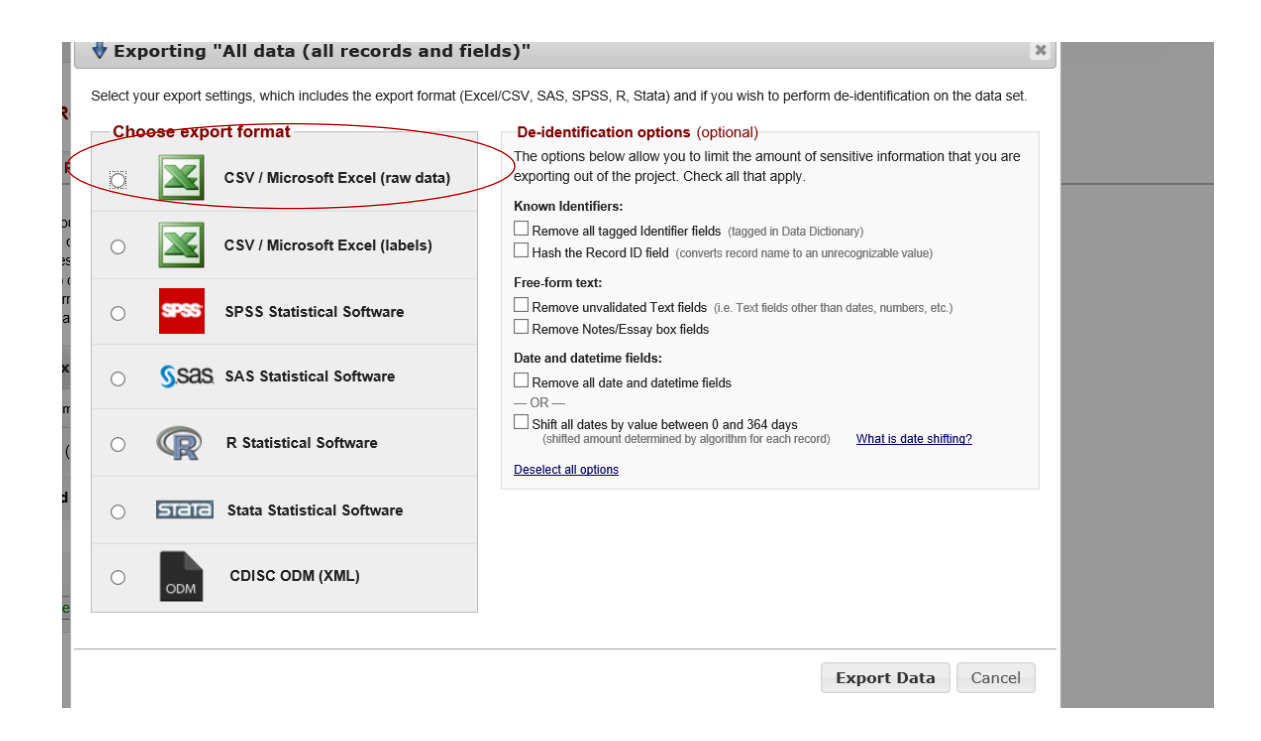

Now you are ready to import all files into the new REDCap

6. Login to new REDCap (redcap.med.usc.edu) and create a new project

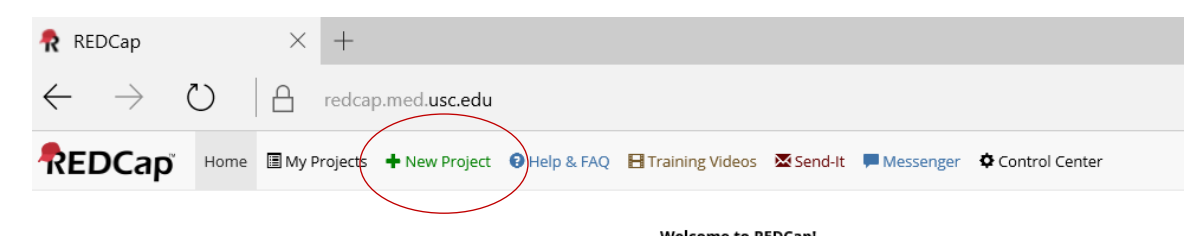

7. Fill in the project information and select "create an empty project (blank slate)"

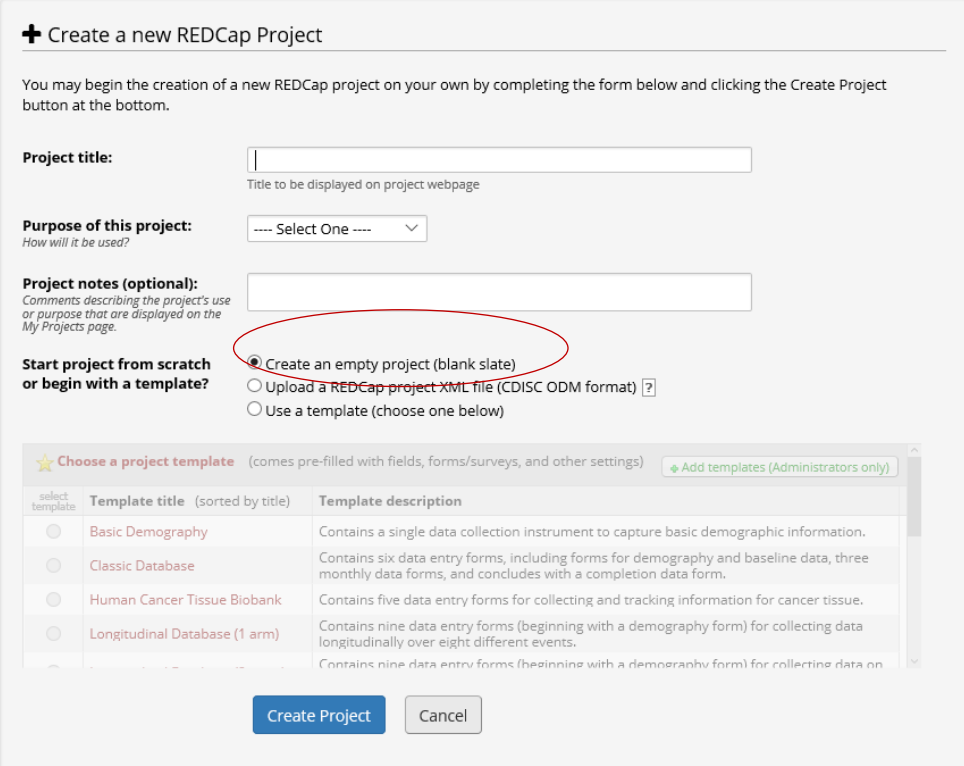

8. In the "Project Setup" tab, click "Data Dictionary" and upload the CSV file you downloaded from step two

Steps for making project changes:

1.) Download the current Data Dictionary 35

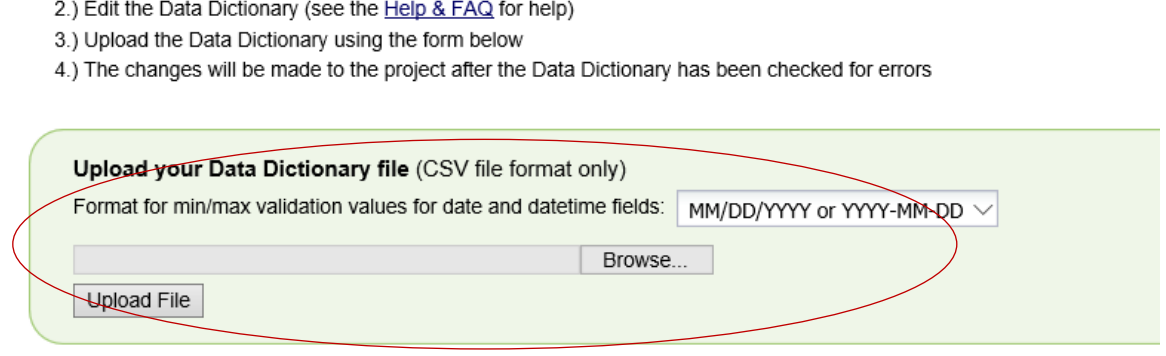

9. If your project has arms or events, please go to the "Project Setup" tab and enable "use longitudinal data collection with defined events"

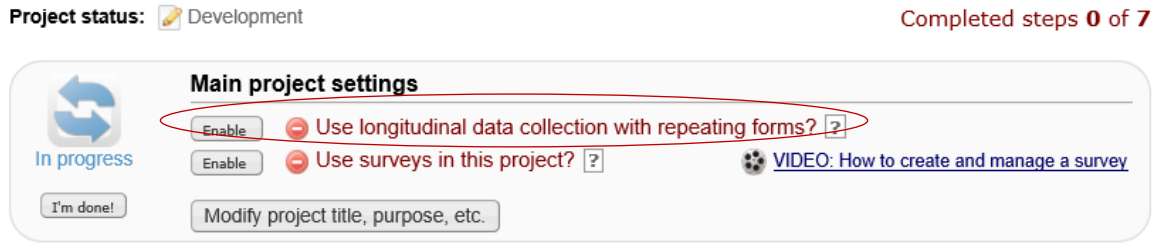

## 10. Upload your "events/arms" in the "Define My Events"

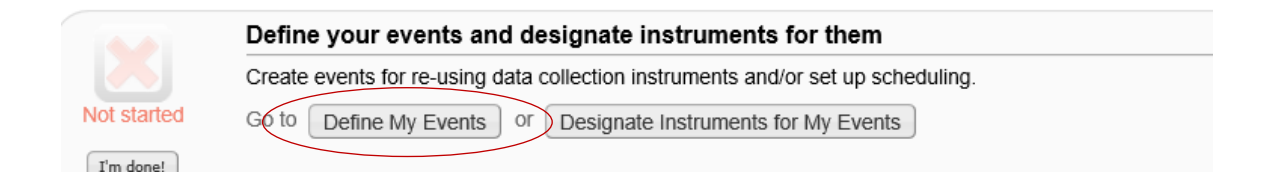

11. Go to the "Data import tool" and upload "All data" from step 5.

- Any empty rows or columns in the file can be safely deleted before importing the file. Doing this reduces the upload processing time, especially for large projects.
- Once your file has been uploaded, the data will NOT be immediately imported but will be displayed and checked for errors to ensure that all data is in correct format before it is finally imported into the project.

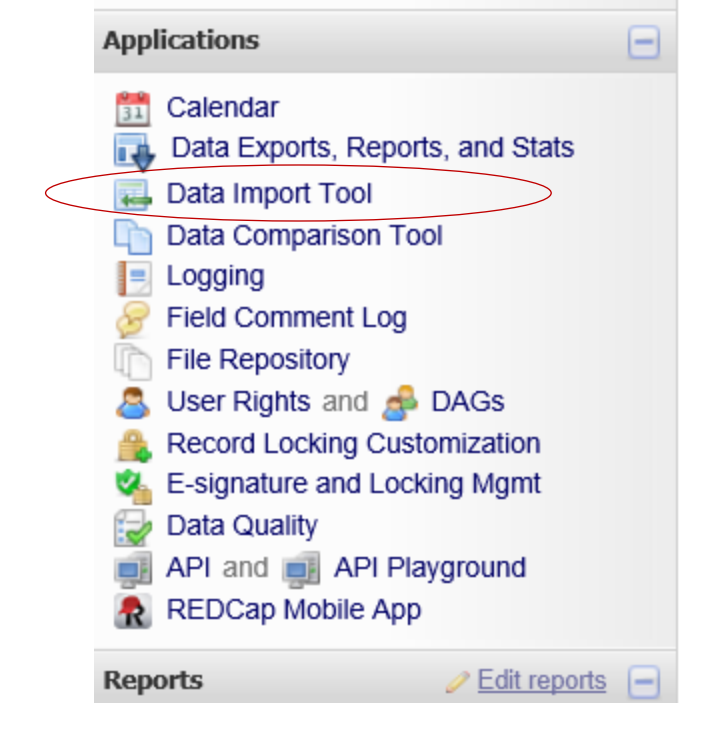

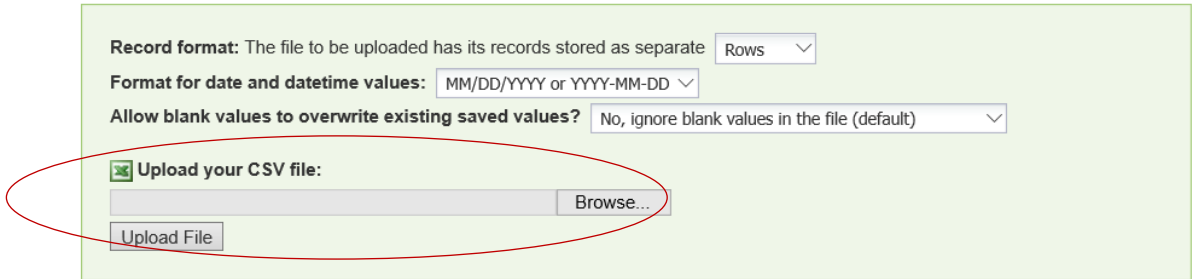

 $\mathcal{L}^{\mathcal{A}}(\mathcal{A})$  , and  $\mathcal{L}^{\mathcal{A}}(\mathcal{A})$  , and  $\mathcal{L}^{\mathcal{A}}(\mathcal{A})$ 

**Note**:

• If you have project related documents uploaded in the old REDCap, please download and transfer over them to the new REDCap from "File Repository".

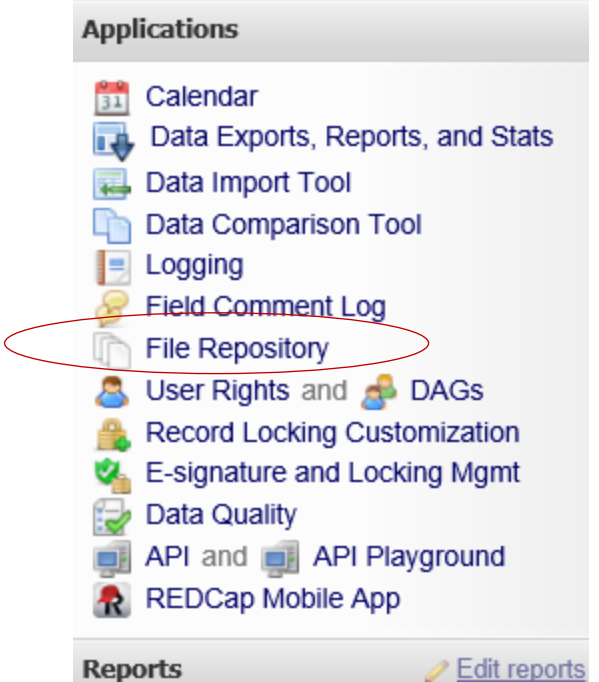

- Double check everything (data, surveys, arms, events, invitees, etc.) to ensure all you need has been transferred.
- Make sure to check your project setup to ensure all the same features have been enabled.

Please contact support@sc-ctsi.org, if you encounter any technical errors.